# Polycom VVX 250 350 AND 450 User Guide

## Offer: Cloud Collaboration – TIPT

Category: Cloud Collaboration

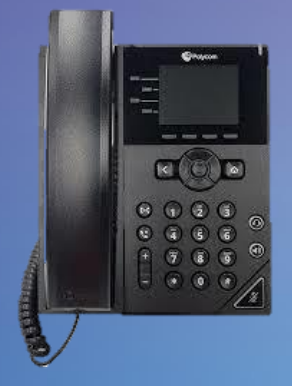

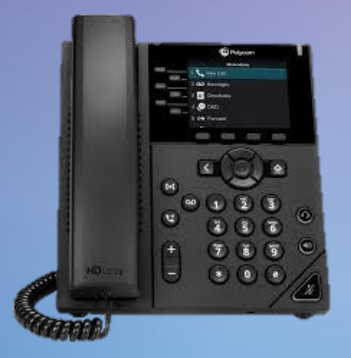

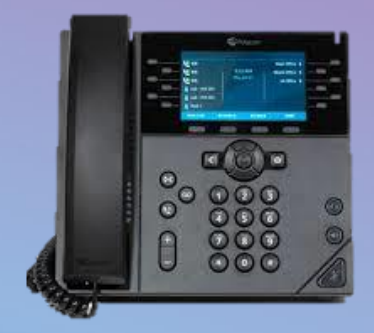

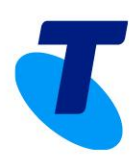

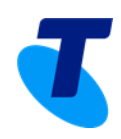

### **Table of Contents**

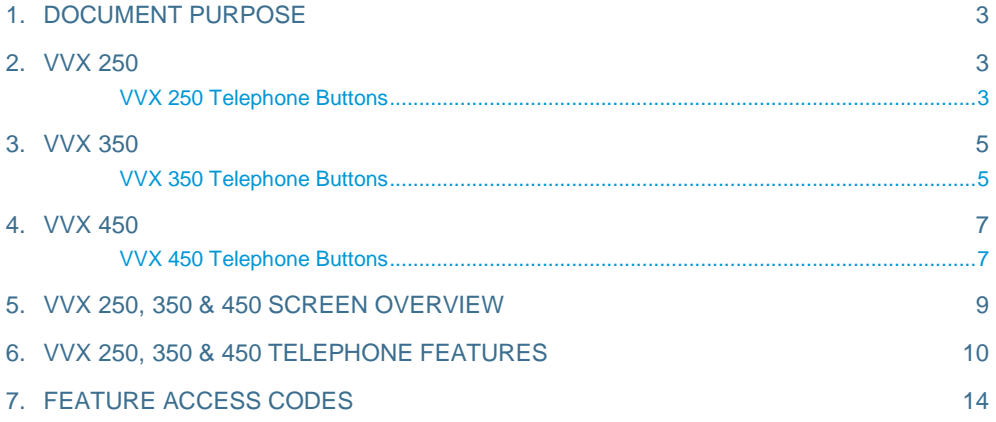

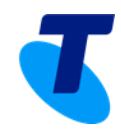

## **1. Document Purpose**

This Guide describes the various features available on the TIPT Polycom VVX 250, 350 & 450. Telephone Buttons describe the physical buttons and keys on the phone, the Screen Overview outlines basic functions, and Telephone Features describe the phone functionalities of TIPT Polycom VVX 250, 350 & 450. The Other Features and Access Code sections describes even more features that are available by entering a star [\*] code.

## **2. VVX 250**

#### **VVX 250 Telephone Buttons**

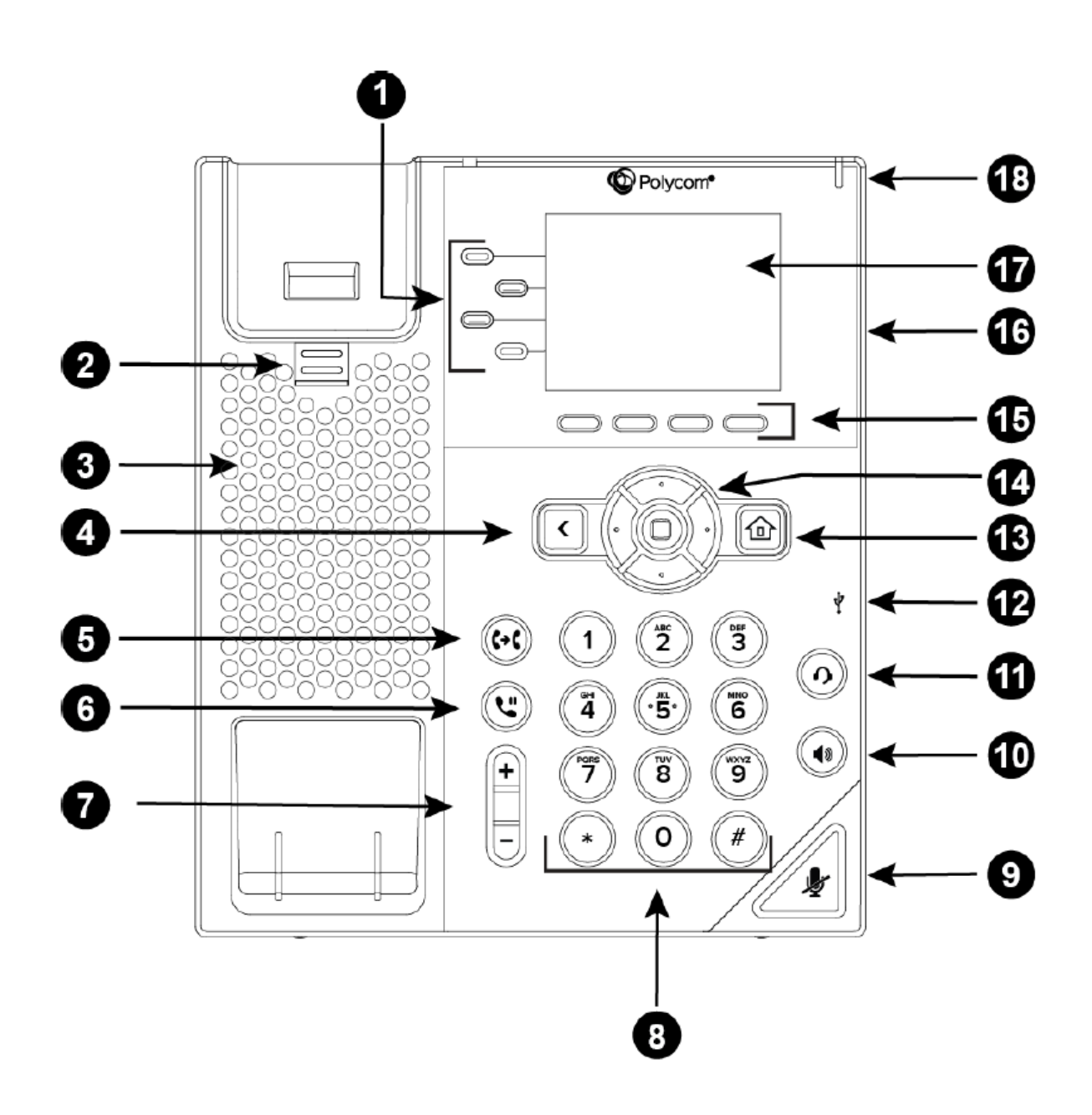

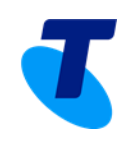

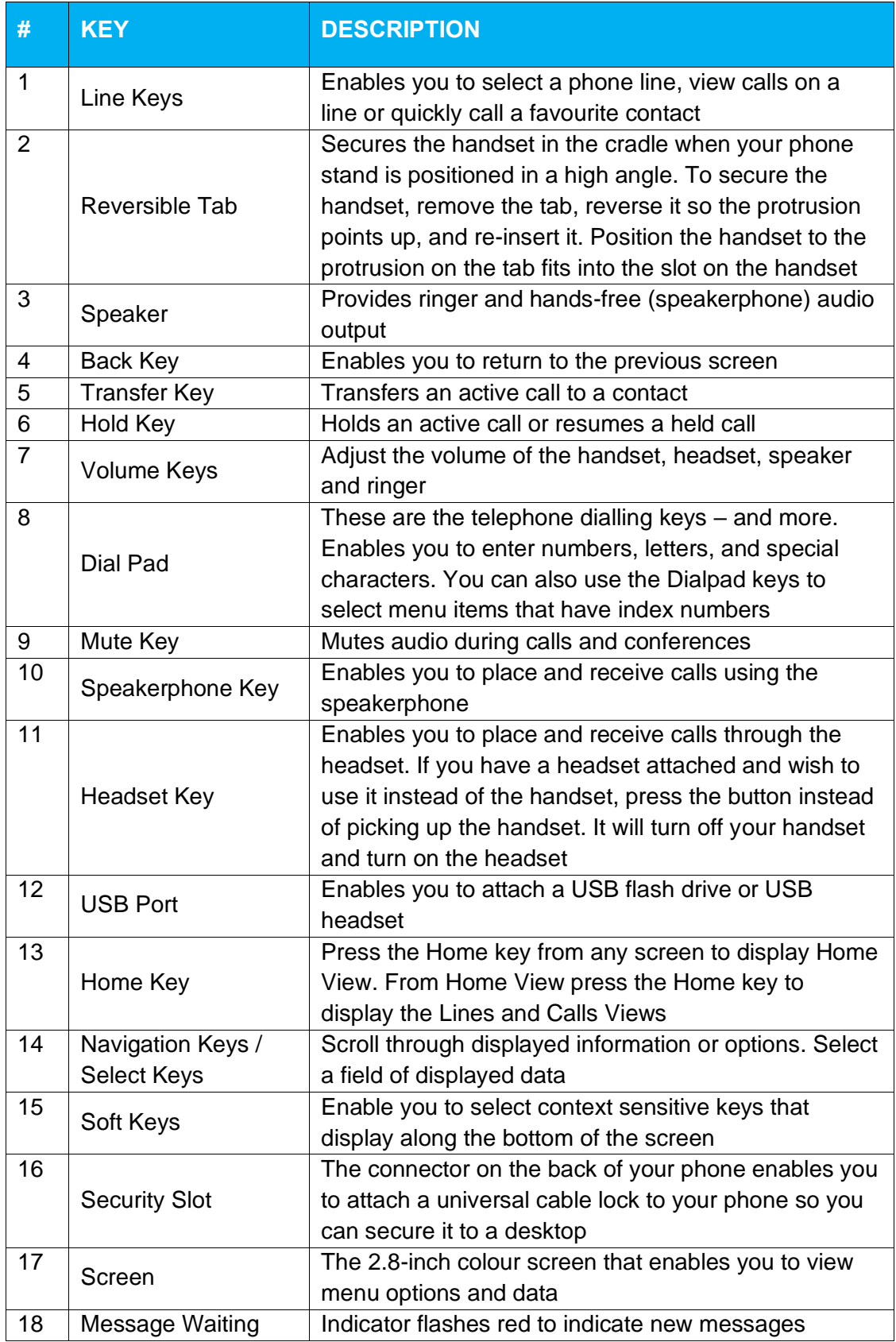

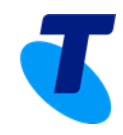

## **3. VVX 350**

## **VVX 350 Telephone Buttons**

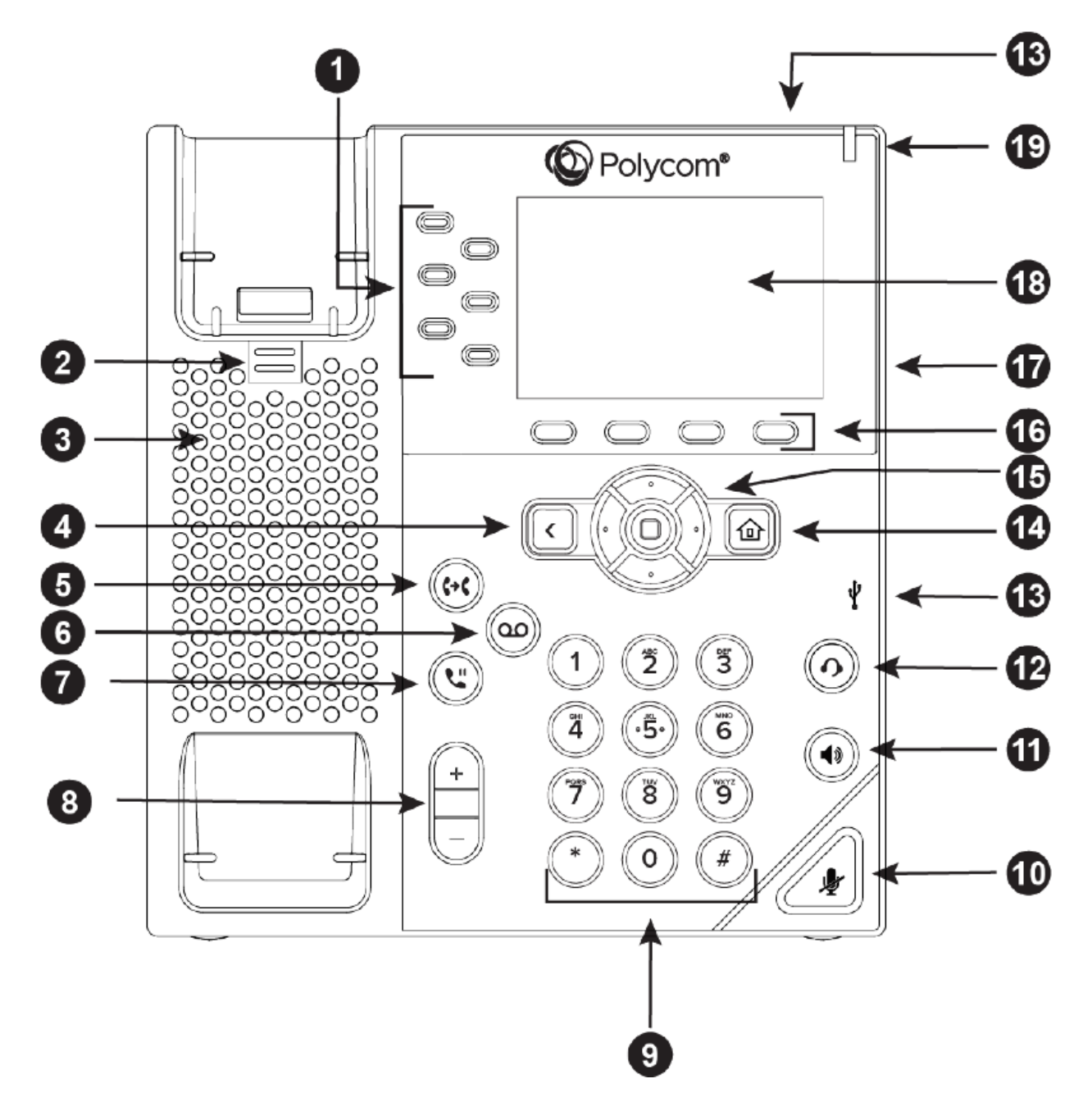

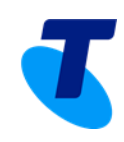

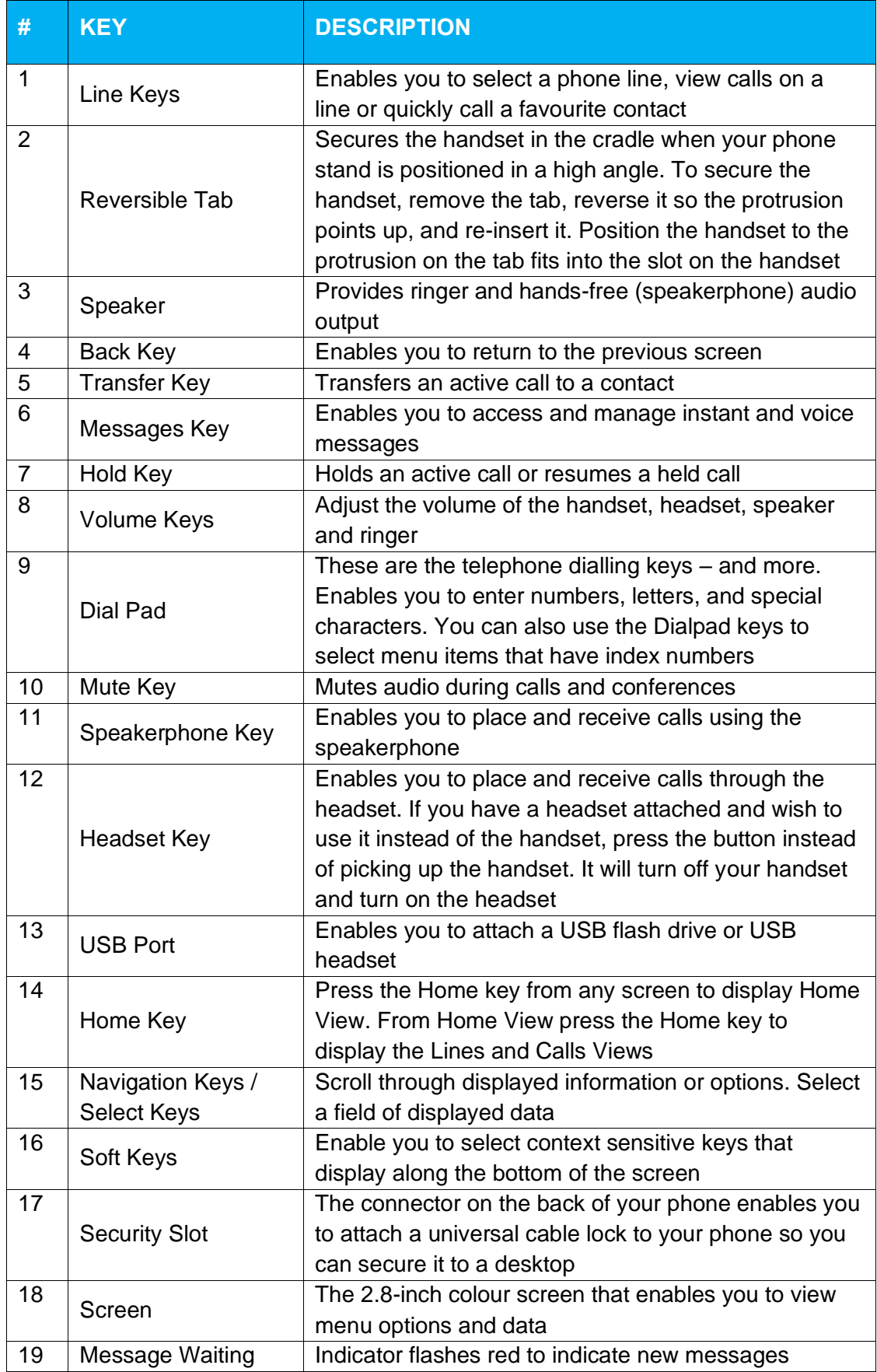

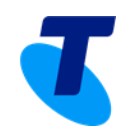

## **4. VVX 450**

## **VVX 450 Telephone Buttons**

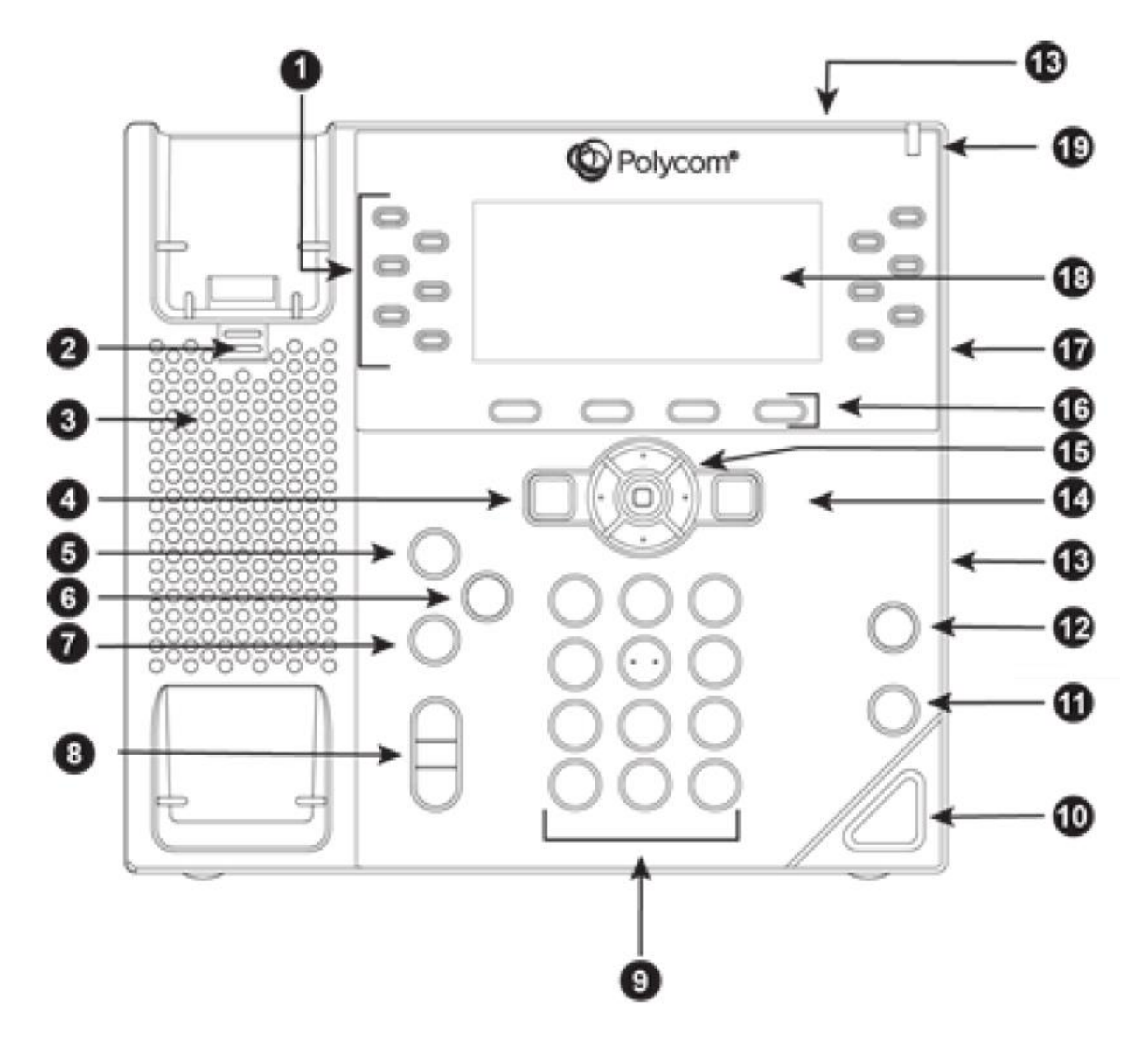

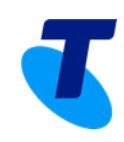

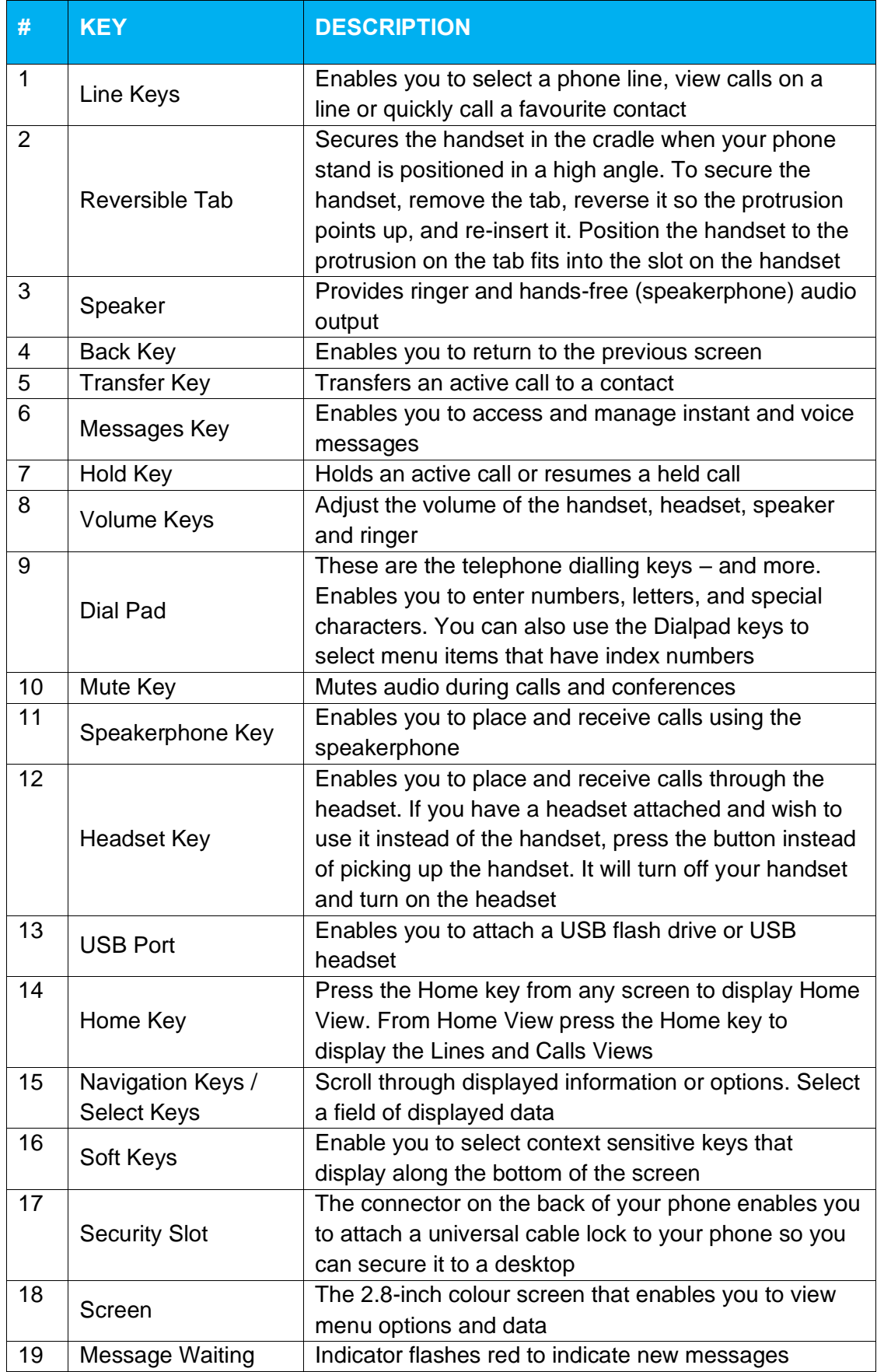

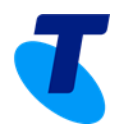

## **5. VVX 250, 350 & 450 Screen Overview**

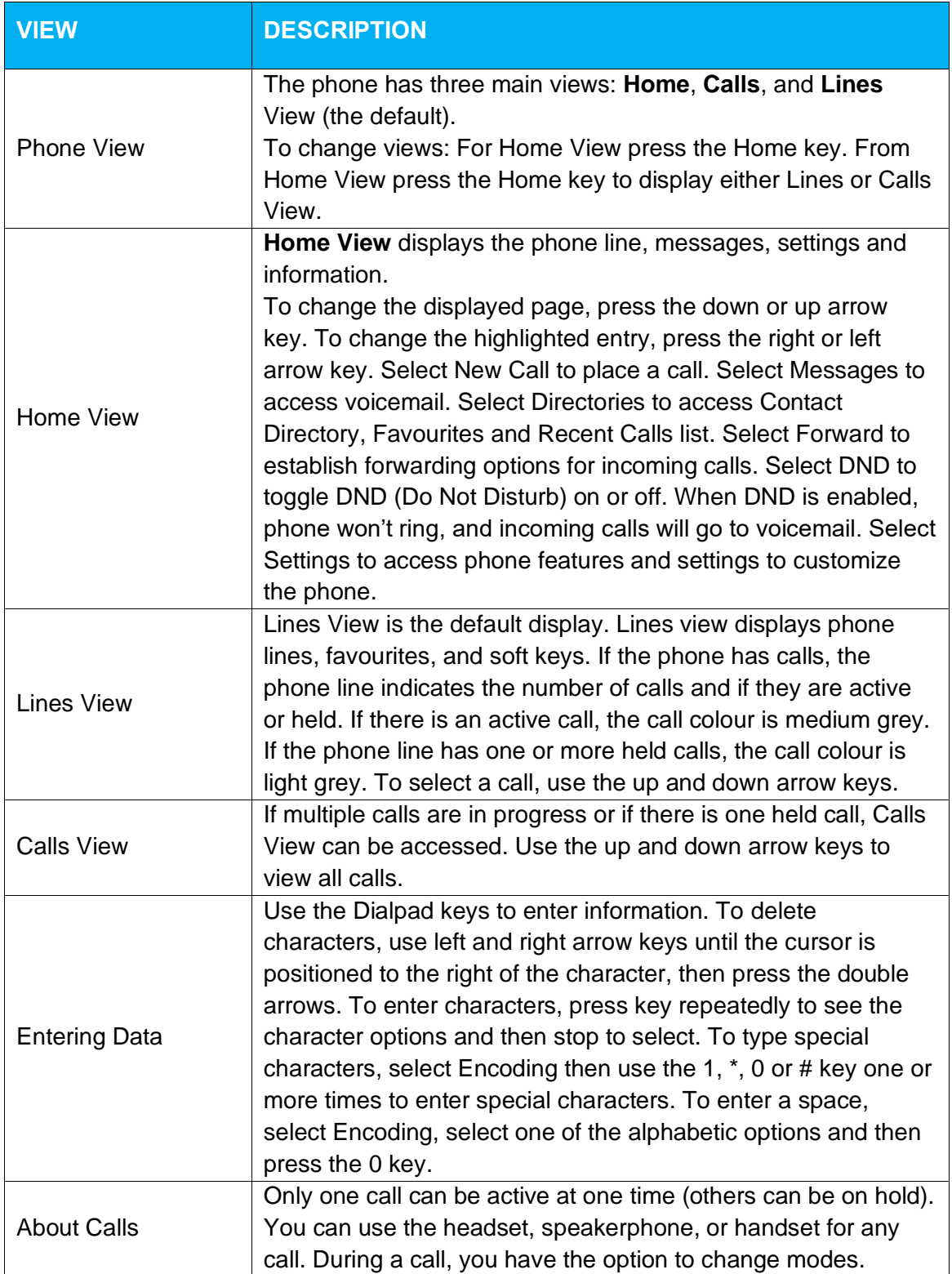

![](_page_9_Picture_0.jpeg)

## **6. VVX 250, 350 & 450 Telephone Features**

#### • **Placing, Answering, Returning to calls & Ending Calls**

**Placing a call:** Simply pick up the handset, press the speakerphone key or press the headset key then enter the phone number **or** enter the phone number first then choose the method. To place calls quickly, choose a favourite in Home or Lines view or choose from your Favourites list, Recent Calls list or Contact Directory.

**Answering calls**: To use the handset, pick up the handset. To use the speakerphone, press **Answer**, the speakerphone key, or the line key of the incoming call. To use the headset, press headset key. If already in handset, speakerphone or headset mode, press **Answer** and the phone will automatically use that mode. To answer a new call while on an active call, tap **Answer** and the current call will be held.

**To Return to your calls**: If you navigate away from your calls, return to Calls view by pressing **More** and then **Lines** or the **Home** key. Scroll up or down to see all lines and calls.

**Ending Calls:** Hang up to end a call or press **End Call**. In Calls view, select the held call, and press **Resume > End Call**.

#### • **Favorites**

Favourites are contacts you call most often. Favourites display in your Favourites list and Lines view. They also display when you choose the phone line in Home view.

**To assign a contact as a favourite:** From Home view, select **Directories > Contact Directory.** Select the contact and select **Edit**. There are also 9 favorites that will display in Lines view and from Home view. They can quickly be dialled by choosing the correct contact. They will display according to an assigned index number. The contact with the lowest index number displays first. Establish the index number from the Edit Contract Screen by using the up and down arrow keys to select **Favorite Index** and entering an index number. Press **Save**.

**To dial a Favorite:** From Home view, select **Directories > Contact Directory.**  From the Favorites list, use the up and down arrow key to select the favorite. The call is automatically placed.

**To reorder your Favorites list:** Update the contact's *Favorite Index* number in the Contact Directory.

#### • **Call Hold & Resume**

From Lines or Calls view, press **Hold**. If in Call View, the call must first be highlighted. To resume a held call, from Calls view, use the up and down arrow keys to highlight the call and press **Resume**.

#### • **Redial**

To dial the last number called, press the right arrow key for the Placed Calls list. The first number in the list is the last call placed. From the Placed Calls list, press **Dial**.

![](_page_10_Picture_0.jpeg)

#### • **Microphone Mute**

The mute feature allows you to hear the other party, but they cannot hear you. During a call, press the **Mute** button. The button turns red and a microphone on the screen indicates that the other party (or parties) cannot hear you. Microphone Mute applies to all modes: Handset, Headset, and Speakerphone. You can still hear all other parties while mute is enabled. To turn off microphone Mute, press **Mute** button again.

#### • **Conference Calls**

**To establish a conference call:** Call the first person. From Lines or Calls view, press **More > Confrnc**. The active call is held. Using the Dialer, call the second person. When the second person answers, press **More > Confrnc** or press **Join**  to join everyone in a conference.

**To hold a conference call:** From Lines or Calls View, press **Hold**. If in Calls view, be sure to highlight the conference first.

**To resume a held conference call:** From Lines or Calls view, press **Resume**.

**To end a conference call:** From Lines or Calls view, press **End Call**. ⋅

**To split a conference call:** From Lines or Calls view, press **Split**. The conference call ends. By default, the other two people are held.

#### • **Using the Speakerphone**

Press the **speakerphone** button and it will glow green and activate the speakerphone. If on a call and want to use the speakerphone instead of the handset or the headset, press the **speakerphone** button then hang-up the handset. Press it again and the speakerphone will hang-up. Lifting the handset or pressing the **headset** button while on the speakerphone will turn the speakerphone off and place the call on the handset or the headset.

#### • **Incoming Call Ringtones**

A simple way to personalize the phone is to change the phone's ringtone. Unique ringtones can be chosen for the different lines on the phone.

**To select an incoming call ringtone for the phone or a line:** From Home view, select **Settings > Basic > Preferences**. If multiple lines are configured on the phone, select the line to apply a new ringtone to. From the Ring Type screen, use the up and down arrow keys to select the ringtone. To hear the ringtone before changing it, press **Play**. The default ringtone is Low Trill.

**To set a ringtone for a contact:** Navigate to the Contact Directory and select the contact. From the contact's information screen, press **Edit > Ring Type**. Use the up and down arrow keys to select the ringtone and press **Save.** 

#### • **Reject Calls**

When a call comes in that you do not wish to answer and do not want it to keep ringing your phone, press **Reject**. This will send the call immediately to voicemail.

![](_page_11_Picture_0.jpeg)

#### • **Call Transfer**

When transferring a call to another party, there is an option to talk to the party before the transfer completes (consultative) or can be a blind transfer (without talking to the other party).

#### **To perform a consultative transfer:**

- 1. From Lines or Calls view, press **Transfer**. The active call is held.
- 2. From the Dialler, press **Consultative and** place a call to the party to transfer the call to.
- 3. Connect and talk with the person, and then press **Transfer**. To cancel the transfer before the call connects, press **Cancel**.

#### **To perform a blind transfer:**

- 1. From Lines or Calls view, press **Transfer**. The active call is held.
- 2. From the Dialler, press **Blind**, and place a call to the party want to transfer the call to. If you don't see **Blind**, press **More**, and then **Blind**. The call automatically transfers to the party you specified.

#### • **Call forwarding**

**To enable call forwarding:** From Home View, press **Forward**. Select the forwarding type to enable, type a forwarding number, and press **Enable.** 

**To disable call forwarding**: From Home View, press **Forward**. Select the forwarding type to disable, and press **Disable**.

**To enable per-call forwarding:** As your phone rings, press **Forward**, enter the forwarding number, and press **Forward** again.

#### • **Call Park and Retrieval**

Parking a call is very similar to putting a call on hold. The key difference is, when placing a call on hold it can only be retrieved from the phone that put the call on hold. With Call Park, a call can be placed on hold and picked up from ANY phone within the same group.

**To park a call:** Press **Transfer**. Dial \*68. Enter the extension to place the call against and Press # or follow the IVR prompts to place the call against the same user.

**To retrieve a parked call:** Dial \*88. Enter the extension the call was placed and Press # or follow the IVR prompts to place the call against the same user. The call will immediately be connected.

#### • **Do Not Disturb**

Enabling Do Not Disturb (DND) prevents the phone from ringing and sends all incoming calls directly to voicemail. All calls received while DND is enabled will be logged to the Recent Calls list.

To toggle Do Not Disturb on and off, from Home view, select **DND**. If the phone is idle, press **DND**.

![](_page_12_Picture_0.jpeg)

By default, the Do Not Disturb feature applies to all lines on the phone. However, your phone may be set up so that you can enable the feature on a per-line basis.

To enable or disable Do Not Disturb for a particular line:

- 1. From Home view, select **DND**.
- 2. From the Line Select screen, use the up and down arrow keys to select the line to enable or disable Do Not Disturb on.
- 3. From the Do Not Disturb screen, select **Enable** or **Disable**.

#### • **Voicemail**

When a caller has left a voice message, the telephone will flash the red light at top right of the phone, the status bar will identify the total number of new messages (the count is a total of all messages on all lines on the phone) and there will be a stutter dial tone.

#### **To listen to voicemail messages:**

- 1. Press the messages button (*Note: Message Button Not available on VVX 250*) Or, from Home view, select **Messages > Message Centre**.
- 2. If multiple lines are configured on the phone, the Line Select screen displays. Use the up and down arrow keys to select the line that has the message.
- 3. From the Messages screen, press Connect and follow the prompts.

#### • **Contact Directory**

Store a large number of contacts in the phone's local Contact Directory. From the local Contact Directory, view contact information, search for contacts and dial contacts. If able to update the Contact Directory, can also add contacts, update contact information, and delete contacts.

#### **To view the Contact Directory:**

From Home view, select **Directories** and then select **Contact Directory**.

#### **To view contact information:**

From the Contact Directory, use the up and down arrow keys To select the contact and press **Info**. The contact's infor-mation screen, including the contact's name and phone number, displays. Additional information—such as a job title, label, or email address may also display.

#### **To search for a contact:**

- 1. From your Contact Directory, press **Search**.
- 2. From the Search screen, enter search criteria and press **Search**. A list of search results is displayed. Press **Back** to display the Contact Directory again.

#### **To dial a contact:**

- 1. From the Contact Directory, use the up and down arrow keys to select the contact and press **Info**.
- 2. From the contact's information screen, press **Dial**.

![](_page_13_Picture_0.jpeg)

#### **To add a contact:**

- 1. From Home view select **Directories** and then select **Contact Directory**.
- 2. Press **Add**.
- 3. From the Add Contact screen, enter contact information.

#### • **Enterprise Directory**

If Enterprise Directory is available on the phone, select Enterprise Directory. Then perform a search. The screen displays a list of contacts, starting with the most successful matches.

## **7. Feature Access Codes**

The below are commonly used features that can be activated and deactivated via the use of access codes by dialling a \* and a 2-digit number

![](_page_13_Picture_257.jpeg)

![](_page_14_Picture_0.jpeg)

![](_page_14_Picture_303.jpeg)

![](_page_15_Picture_0.jpeg)

![](_page_15_Picture_287.jpeg)

![](_page_16_Picture_0.jpeg)

![](_page_16_Picture_81.jpeg)